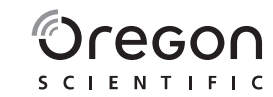

\_\_\_\_

**INTRODUCTION** Thank you for selecting Oregon Scientific™ SmartSync software. This product allows you to download information from your Heart Rate Logger to your PC.

Please keep this manual handy as you use your new product. It contains practical step-by-step instructions, as well as technical specifications and warnings you should know.

Connection jack to Heart Rate Logger 2. Connection jack to PC

#### $\overline{\phantom{a}}$ **SET-UP**

◈

**IMPORTANT** This software is not intended to substitute professional measurement or industrial precision devices. Values produced should be considered as reasonable representations only.

#### **OVERVIEW**

**USB CABLE AND CD-ROM**

#### **MINIMUM REQUIREMENTS**

- Windows 98SE or above
- Pentium 1 with 64MB RAM • 50MB free memory
- USB port

**E HEART RATE LOGGER TO YOUR PC** Connect the USB cable to the Heart Rate Logger and attach it to your PC as shown.

- **To install the software:**
- . Insert the CD into your PC. 2. The Installation Wizard will start automatically. If the
- install does not start: • Run Setup.exe directly from the CD-ROM.
- 3. The installation wizard will guide you through the installation process.
- . Connect the logger to your PC.
- 2. The software should start automatically. If it doesn't, click on the SmartSync icon to start the software.
- 3. Click on the **Communication** tab and select **Data Transfer**.
- 4. The progress bar will track the data transfer until it is completed.

Once installation is complete you can access the software by clicking on the SmartSync icon on your desktop or via the START menu.

When accessing the software for the first time you will be asked to select the hour and day / month format. Click to check the box next to your desired setting and press OK.

#### **TRANSFERRING DATA**

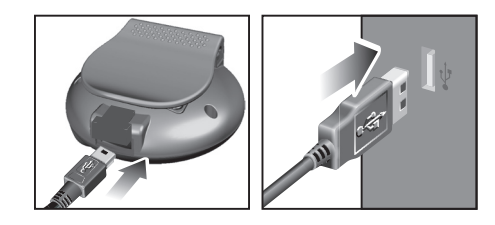

**NOTE** The first time you connect to your PC the Heart Rate Logger will automatically synchronize to your PC's clock.

**To transfer your data:**

**SMARTSYNC PC Kit for use with WM100 Model: AD105**

> Grazie per aver scelto il software Oregon Scientific<sup>TI</sup> SmartSync. Questo prodotto consente di scaricare sul proprio computer le informazioni presenti sul memorizzatore della frequenza cardiaca.

The connection status is shown in the bottom left hand side of the SmartSync window.

### **SOFTWARE OVERVIEW**

**IMPORTANTE** Questo software non sostituisce i dispositivi professionali e industriali di misurazione o di precisione. I valori rilevati e visualizzati dall'unità devono essere considerati puramente indicativ

SmartSync allows you to organise and display your heart rate data. You can track your personal progress over time by regularly downloading and storing your data.

- 1. **Menu tabs (File, Communication, Setting and Help):** file management; access settings and help file; transfer data; printing
- 2. **Toolbar area:** shortcuts to commonly used commands
- 3. **Calendar area:** select activity records by date(s) 4. **Overview area:** display activity overview information
- 5. **Description area:** edit and display activity record description 6. **Activity area:** view and select activity records
- 7. **Graphics area:** visual representation of activity records selected
- **TIP** For more detailed description and information view the Help file:
- Click on Contents on the Help menu.

# **ABOUT OREGON SCIENTIFIC**

- . Collegare l'unità al computer
- 2. Il software deve partire automaticamente. Se ciò non avviene, fare click sull'icona SmartSync per avviare il software.
- 3. Fare click sul pulsante **Comunicazione** e selezionare **Trasferimento dati**. 4. La barra di avanzamento segue il trasferimento dei
- dati fino al suo completamento.

Visit our website (www.oregonscientific.com) to learn more about Oregon Scientific products such as digital cameras; MP3 players; children's electronic learning products and games; projection clocks; health and fitness gear; weather stations; and digital and conference phones. The website also includes contact information for our Customer Care department in case you need to reach us, as well as frequently asked questions and customer downloads.

We hope you will find all the information you need on our website, however if you're in the US and would like to contact the Oregon Scientific Customer Care department directly, please visit: www2.oregonscientific.com/service/default.asp

OR

#### Call 1-800-853-8883.

#### For international inquiries, please visit:

www2.oregonscientific.com/about/international.asp

USER MANUAL

# **EN**

### **INTRODUZIONE**

**SMARTSYNC Kit per computer da usare con il modello WM100 Modello: AD105**

Si consiglia di tenere questo manuale a portata di mano durante l'utilizzo del prodotto. Il manuale contiene pratiche istruzioni dettagliate, dati tecnici e avvertenze che è necessario conoscere.

Merci d'avoir choisi le logiciel Oregon Scientific<sup>T</sup> SmartSync. Ce produit vous permet de télécharger les informations sur votre PC à partir de votre enregistreur de pulsations cardiaques.

**IMPORTANT** Ce logiciel ne se substitue pas aux appareils de mesures professionnelles et de précisions industrielles. Les valeurs présentées ne sont que sonnablement représentatives

### **PANORAMICA CAVO USB E CD-ROM**

#### **REQUISITI MINIMI**

#### • Windows 98SE o superiore

- Pentium 1 con 64MB di RAM • 50MB di memoria libera
- Porta USB

#### $\overline{a}$

### **IMPOSTAZIONE**

**Per installare il software:** 1. Inserire il CD nel computer.

- . Mettre le CD dans votre lecteur CD. 2. L'assistant d'installation apparaîtra automatiquement Si le processus d'installation ne s'affiche pas : • Lancez Setup.exe directement depuis
- 3. L'assistant d'installation vous guidera tout au long
- 2. L'installazione guidata si avvia automaticamente. Se l'installazione non si avvia:
- Eseguire Setup.exe direttamente dal CD-ROM. 3. La procedura guida l'utente attraverso il processo di installazione.

**REGISTREUR DE PULSATIONS CALLES A VOTRE PC** Connectez le câble USB à l'Enregistreur de Pulsations Cardiaques et branchez le à votre PC comme indiqué.

Una volta completata l'installazione, è possibile accedere al software facendo click sull'icona SmartSync presente sul desktop o attraverso il menu START.

Quando si accede al software per la prima volta, verrà chiesto di selezionare il formato dell'ora e del giorno / mese. Fare click per selezionare la casella accanto all'impostazione desiderata e premere OK.

### **TRASFERIMENTO DEI DATI**

**MENTO DEL MEMORIZZATORE AL PC** Collegare il cavo USB al memorizzatore e connetterlo al computer, come indicato.

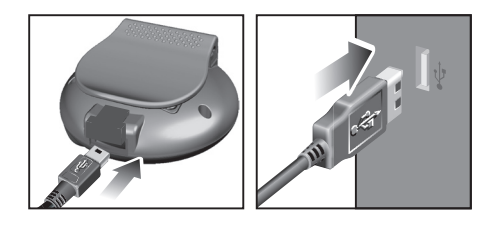

**NOTA** La prima volta che si collega al computer, il memorizzatore si sincronizza automaticamente con l'orologio del computer.

#### **Per trasferire i dati:**

Lo stato del collegamento è indicato nella parte inferiore sinistra della finestra SmartSync.

### **PANORAMICA DEL SOFTWARE**

SmartSync consente di organizzare e visualizzare i dati relativi alla frequenza cardiaca. Scaricando e memorizzando regolarmente i dati, è possibile tenere sotto controllo i propri progressi nel corso del tempo.

### **SMARTSYNC Kit PC à utiliser avec l'enregistreur WM100 Modèle : AD105**

- 1. **Opzioni del menù (File, Comunicazione, Impostazione e Guida):** gestione dei file, accesso alle impostazioni, guida, trasferimento dati e stampa
- 2. **Area barra degli strumenti:** collegamenti ai comandi più utilizzati 3. **Area calendario:** selezione delle registrazioni delle
- attività in base alla data 4. **Area panoramica:** visualizzazione delle informazioni
- generali sulle attività 5. **Area descrizione:** modifica e visualizzazione della
- descrizione relativa alle registrazioni delle attività 6. **Area attività:** visualizzazione e selezione delle
- registrazioni delle attività 7. **Area grafico:** rappresentazione grafica delle
- registrazioni delle attività selezionate

**CONSIGLIO** Per informazioni più dettagliate, visualizzare il file della Guida: • Fare click su Contenuto all'interno del menu Guida.

Oregon Scientific, come le fotocamere digitali, i lettori MP3, i computer didattici per ragazzi, gli orologi con proiezione dell'ora, le stazioni barometriche, gli orologi

internet www.oregonscientific.it

Puoi trovare anche le informazioni necessarie per contattare il nostro servizio clienti, le risposte ad alcune domande più frequenti (FAQ) o i software da scaricare

Mit SmartSync können Sie Ihre Herzfrequenzdaten organisieren und anzeigen. Sie können Ihren persönlichen Fortschritt über die Zeit verfolgen, indem Sie Ihre Daten regelmäßig herunterladen und speichern.

gratuitamente.

 Sul nostro sito internet potrai trovare tutte le informazioni di cui hai bisogno, ma se desideri contattare direttamente il nostro Servizio Consumatori puoi visitare il sito www.oregonscientific.it oppure chiamare al numero 199112277. Per ricerche di tipo internazionale puoi visitare invece il sito www.oregonscientific.com.

#### **INFORMAZIONI SU OREGON SCIENTIFIC INSTALLATION**

◈

Per avere maggiori informazioni sui nuovi prodotti **Installation du logiciel :**

 $\overline{a}$ 

# MANUALE PER L'UTENTE

**IT**

### **INTRODUCTION**

### SMARTSYNC **PC-Set zur Verwendung mit WM100 Modell: AD105**

Veuillez conserver ce manuel pour toutes références ultérieures. Il contient toutes les instructions pratiques, les caractéristiques techniques et les avertissements à prendre en compte.

### **VUE D'ENSEMBLE CABLE USB ET CD-ROM**

1. Prise de connexion à l'Enregistreur de Pulsations

#### 2. Prise de connexion au PC

- **CONFIGURATION MINIMALE**
- Windows 98SE ou versions supérieures • Processeur Pentium 1 avec 64 Mb de RAM • 50 Mb d'espace disponible

• Port USB

**Cardiagues** 

- l'emplacement du CD-ROM.
- da polso multifunzione, gli strumenti per la cura della persona ed il fitness, ed altro ancora, visita il nostro sito du processus.

Une fois l'installation achevée, vous pouvez accéder au logiciel en cliquant sur l'icône SmartSync de votre bureau ou par le menu DEMARRER.

Lorsque vous utilisez le logiciel pour la première fois, on vous demandera de sélectionner le format de l'heure et jour / du mois. Cliquez pour activer la case à côté du réglage désiré et appuyez sur Ok.

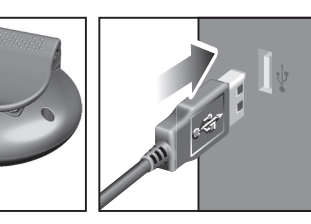

### **TRANSFERT DE DONNEES**

**REMARQUE** Lors de la première connexion à votre PC l'Enregistreur de Pulsations Cardiaques se synchronisera automatiquement avec l'horloge de votre PC.

**Pour transférer vos données :**

- 1. Connectez l'enregistreur à votre PC. 2. Le logiciel devrait s'ouvrir automatiquement. Dans le cas contraire, cliquez sur l'icône SmartSync pour lancer le logiciel.
- 3. Cliquez sur l'onglet **Communication** et sélectionnez **Transfert de données**.
- 4. La barre de progression vous indiquera les progrès du transfert de données jusqu'à ce qu'il soit terminé.

Le statut de connexion est indiqué sur le côté inférieur gauche de la fenêtre SmartSync.

#### **VUE D'ENSEMBLE DU LOGICIEL**

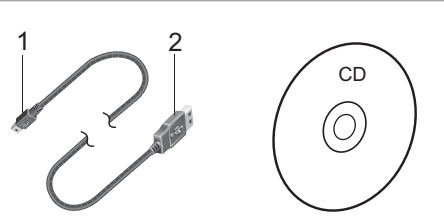

1. Jack di collegamento al memorizzatore. 2. Jack di collegamento al computer

SmartSync vous permet d'organiser et d'afficher les données de vos pulsations cardiaques. Vous pouvez suivre vos progrès en téléchargeant et en stockant régulièrement vos données.

- 1. **Onglets du Menu (Fichier, Communication, Réglage et Aide)** gestion de fichier ; accès aux réglages et au fichier d'aide ; aux données de transfert ; et à l'impression. 2. **Zone barre d'outils** raccourcis vers les commandes
- habituelles 3. **Zone calendrier :** sélectionne les relevés d'activité
- par date(s). 4. **Zone vue d'ensemble :** affiche la vue d'ensemble
- de l'activité 5. **Zone description :** Edite et affiche la description du relevé d'activité
- 6. **Zone activité :** visualise et sélectionne les relevés d'activité
- 7. **Zone Graphiques :** représentation visuelle des relevés d'activité sélectionnés

**ASTUCE** Pour obtenir des descriptions et informations détaillées, veuillez vous reporter au fichier d'Aide :

• Cliquez sur Contenu dans le menu Aide.

### **A PROPOS D'OREGON SCIENTIFIC**

En consultant notre site internet (www.oregonscientific. fr), vous pourrez obtenir des informations sur les produits Oregon Scientific: photo numérique; lecteurs MP3; produits et jeux électroniques éducatifs; réveils; sport et bien-être; stations météo; téléphonie. Le site indique également comment joindre notre service après-vente.

Nous espérons que vous trouverez toutes les informations dont vous avez besoin sur notre site, néanmoins, si vous souhaitez contacter le service client Oregon Scientific directement, allez sur le site www2. oregonscientific.com/service/default.asp ou appelez 1-800-853-8883 aux US. Pour des demandes internationales, rendez vous sur le site: www2. oregonscientific.com/about/international.asp

### MANUEL DE L'UTILISATEUR

### **FR EINLEITUNG**

Wir danken Ihnen, dass Sie sich für die Software SmartSync von Oregon Scientific™ entschieden haben. Mit diesem Produkt können Sie Daten von Ihrem Herzfrequenz-Aufzeichnungsgerät auf Ihren PC herunterladen.

Halten Sie bitte diese Anleitung bereit, wenn Sie Ihr neues Produkt verwenden. Sie enthält praktische Schritt-für-Schritt-Anweisungen sowie technische Daten und wichtige Warnhinweise.

**WICHTIG** Diese Software ist nicht dafür vorgesehen, fachmännische Messungen oder industrielle Präzisionsgeräte zu ersetzen. Die angezeigten Werte sollten nur als representative Indikation betrachtet werden.

#### **ÜBERSICHT**

**USB-KABEL UND CD-ROM**

1. Verbindungsstecker zu Herzfrequenz-Aufzeichnungsgerät 2. Verbindungsstecker zu PC

#### **MINDESTANFORDERUNGEN**

- Windows 98SE oder höher
- Pentium 1 mit 64 MB RAM
- 50 MB freier Festplattenspeicher • USB-Anschluss

#### **EINRICHTUNG**

- **So installieren Sie die Software:**
- 1. Legen Sie die CD in Ihren PC.
- 2. Der Installationsassistent wird automatisch gestartet. Falls die Installation nicht gestartet wird:
- Führen Sie Setup.exe direkt von Ihrer CD-ROM aus
- 3. Der Installationsassistent leitet Sie durch den Installationsvorgang.

Wenn die Installation beendet ist, können Sie die Software starten, indem Sie auf das SmartSync-Symbol auf Ihrem Desktop klicken oder das Programm über das START-Menü ausführen.

Wenn Sie die Software zum ersten Mal ausführen, werden Sie vom Programm aufgefordert, das Zeitund Datumsformat auszuwählen. Markieren Sie das Kästchen neben Ihrer gewünschten Einstellung und klicken Sie auf OK.

### **DATEN ÜBERTRAGEN**

**DAS HERZFREQUENZ-AUFZEICHNUNGSGERÄT MIT IHREM PC VERBINDEN**

Verbinden Sie das USB-Kabel mit Ihrem Herzfrequenz-Aufzeichnungsgerät und schließen Sie es an Ihren PC an (siehe Abbildung).

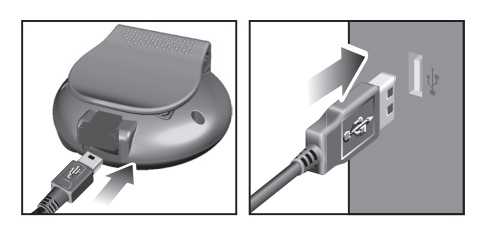

**HINWEIS** Wenn Sie das Herzfrequenz-Aufzeichnungsgerät das erste Mal mit Ihrem PC verbinden, wird seine Uhrzeit automatisch mit der Uhr Ihres PCs synchronisiert.

#### **So übertragen Sie Ihre Daten:**

- 1. Verbinden Sie das Aufzeichnungsgerät mit Ihrem PC.
- 2. Die Software sollte automatisch gestartet werden. Klicken Sie andernfalls auf das SmartSync-Symbol, um die Software zu starten.
- 3. Klicken Sie auf die Registerkarte **Kommunikation** und wählen Sie **Datenübertragung** aus.
- 4. Die Fortschrittsleiste informiert über den Status der Datenübertragung, bis diese abgeschlossen ist.

Der Verbindungsstatus wird in der unteren, linken Ecke des SmartSync-Fensters angezeigt.

#### **SOFTWARE - ÜBERSICHT**

- 1. **Menü-Registerkarten (Datei, Kommunikation, Einstellungen und Hilfe):** Dateien verwalten; Einstellungen und Hilfedatei aufrufen; Daten übertragen; Drucken
- 2. **Bereich Symbolleiste:** Verknüpfungen für häufig verwendete Befehle
- 3. **Bereich Kalender:** Aktivitätsdatensätze nach Datum/Daten auswählen 4. **Bereich Aktivität:** Aktivitätsdatensätze anzeigen
- und auswählen 5. **Bereich Übersicht:** Übersichtsdaten für Aktivität
- anzeigen 6. **Bereich Beschreibung:** Beschreibung des
- Aktivitätsdatensatzes ändern und anzeigen 7. **Bereich Grafik:** Grafische Darstellung der gewählten Aktivitätsdatensätze

 $\bigcirc$ 

**TIPP** Detaillierte Beschreibungen und Informationen finden Sie in der Hilfedatei:

• Klicken Sie auf Inhaltsverzeichnis im Menü Hilfe.

#### **ÜBER OREGON SCIENTIFIC**

Besuchen Sie unsere Website (www.oregonscientific.de) und erfahren Sie mehr über unsere Oregon Scientific-Produkte wie zum Beispiel Wetterstationen, Projektions-Funkuhren, Produkte für Gesundheit und Fitness, Digitalkameras, MP3- Player, DECT-Telefone und elektronische Lernprodukte für Kinder. Auf der Website finden Sie auch Informationen, wie Sie im Bedarfsfall unseren Kundendienst erreichen und Daten herunterladen können.

Wir hoffen, dass Sie alle wichtigen Informationen auf unserer Website finden. Für internationale Anfragen besuchen Sie bitte unsere Website: www2.oregonscientific.com

### BEDIENUNGSANLEITUNG

### **DE**

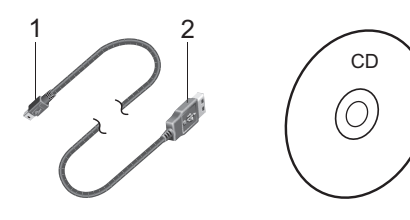

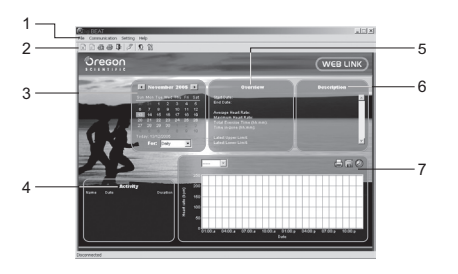

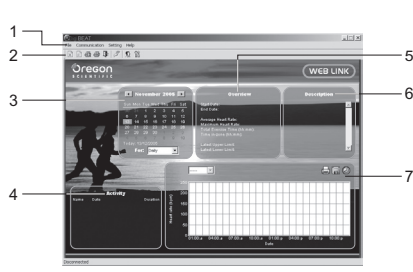

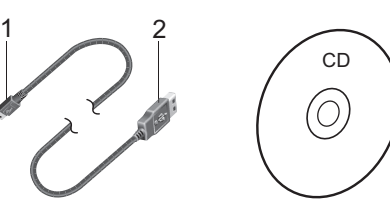

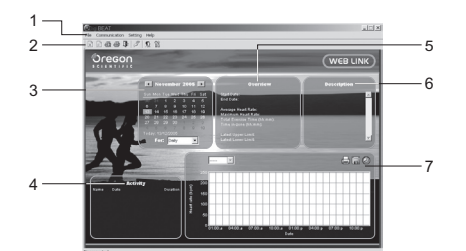

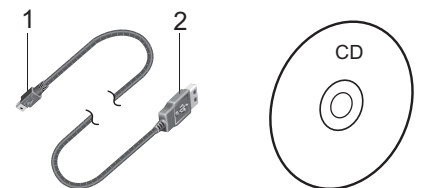

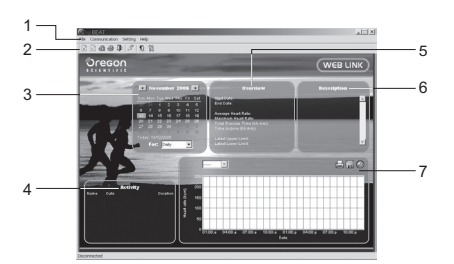

### **INTRODUCCIÓN**

Gracias por elegir el software SmartSync de Oregon Scientific<sup>™</sup> Este producto le permite quardar la información de su memoria de ritmo cardíaco en su PC.

Tenga este manual a mano cuando use el nuevo producto. Contiene prácticas instrucciones explicadas paso a paso, así como especificaciones técnicas y advertencias que debe conocer.

**IMPORTANTE** Este software no está pensado para sustituir las mediciones profesionales ni los dispositivos de precisión industrial. Los valores procedentes de esta unidad deben considerarse únicamente indicaciones razonables.

#### **RESUMEN**

**CABLE USB Y CD-ROM**

1. Toma de conexión a la memoria de ritmo cardíaco 2. Toma de conexión a PC

#### **REQUISITOS MÍNIMOS**

- Windows 98SE o superior
- Pentium 1 con 64MB RAM
- 50MB de memoria libre • Puerto USB

#### $\overline{\phantom{a}}$

◈

### **CONFIGURACIÓN**

- **Para instalar el software:** Introduzca el CD en su ordenador
- 2. El asistente de instalación se pondrá en marcha automáticamente. Si la instalación no se inicia:
- Ejecute Setup.exe directamente del CD-ROM. 3. El asistente de instalación le guiará a lo largo del proceso de instalación.
- . Conecte la memoria a su PC.
- 2. El software debería iniciarse automáticamente. Si no lo hace, haga clic en el icono SmartSync para ponerlo en marcha.
- 3. Haga clic en la pestaña de **Comunicación** y seleccione **Transferencia de datos**. 4. La barra de progreso hará un seguimiento de la
- transferencia hasta que finalice.

Una vez la instalación esté completada, podrá acceder al software haciendo clic en el icono de SmartSync de su escritorio mediante el menú de INICIO

Cuando utilice el software por primera vez, le pedirá que elija el formato de hora y día / fecha. Haga clic para marcar la casilla que hay al lado de su ajuste preferido y pulse OK.

#### **TRANSFERENCIA DE DATOS**

#### **CÓMO CONECTAR LA MEMORIA DE RITMO CARDÍACO A SU PC**

Introduzca el cable USB en su PC y conéctelo a la memoria de ritmo cardíaco tal y como se muestra a continuación.

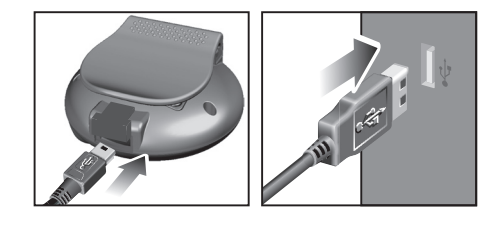

**NOTA** La primera vez que lo conecte a su PC, la memoria de ritmo cardíaco se sincronizará automáticamente con el reloj de su PC.

#### **Para transferir sus datos:**

### SMARTSYNC **Kit PC para utilizarlo con el WM100 Modelo: AD105**

\_\_\_\_

El estado de la conexión se muestra en la esquina inferior izquierda de la ventana de SmartSync.

#### **PANORÁMICA GENERAL DEL SOFTWARE**

SmartSync le permite organizar y mostrar sus datos de ritmo cardíaco. Puede hacer un seguimiento de su progreso personal a lo largo del tiempo descargando y almacenando datos regularmente.

#### $\overline{\phantom{a}}$ **MONTAGEM**

- 1. **Pestañas del menú (Archivo, Comunicación, Ajustes y Ayuda):** gestión de archivos; ajustes de acceso y fichero de ayuda; transferencia de datos; impresión
- 2. **Área de la barra de herramientas:** accesos directos a mandos de uso frecuente 3. **Área de calendario:** selecciona registros de
- actividad por fecha(s)
- 4. **Área general del producto:** muestra información general del producto 5. **Área de descripción:** edita y muestra la descripción
- del registro de actividad 6. **Área de actividad:** ver y seleccionar registros de
- actividad 7. **Área de gráficos:** representación visual de los
- registros de actividad seleccionados

**CONSEJO** Para obtener información y descripciones más detalladas, consulte el archivo Ayuda:

## • Haga clic en Índice en el menú Ayuda

### **SOBRE OREGON SCIENTIFIC**

Visite nuestra página web (www.oregonscientific.com) para conocer más sobre los productos de Oregon Scientific tales como: Reproductores MP3, juegos y productos de aprendizaje electrónico para niños, relojes de proyección, productos para la salud y el deporte, estaciones meteorológicas y teléfonos digitales y de conferencia. La página web también incluye información de contacto de nuestro departamento de Atención al Cliente, en caso de que necesite contactar con nosotros, a la vez que Preguntas Frecuentes y Descargas de los programas y controladores necesarios para nuestros productos.

**DICA** Para mais descrição detalhada e informação, verifique o arquivo Help:

## Clique em Contents no menu Help.

#### SMARTSYNC **Kit PC para Uso com WM100 Modelo: AD105**

Dank u dat u heeft gekozen voor Oregon Scientific<sup>TI</sup> SmartSync software. Dit product stelt u in staat om gegevens van uw hartslaglogger op te slaan op uw

Esperamos que encuentre toda la información que necesite en nuestra página web. En cualquier caso, si necesita contactar con el departamento de Atención al Cliente directamente, por favor visite www.oregonscientific. es la sección "Contáctenos" o llame al 902 338 368. Los residentes en EEUU pueden visitar www2.oregonscientific. com/service/default.asp o llamar al 1-800-853-8883.

### MANUAL DE USUARIO

### **ES**

#### **INTRODUÇÃO**

 $\overline{a}$ **SETUP**

Agradecemos por selecionar o software SmartSync da Oregon Scientific™. Este produto permite a transferência de informação de seu logger de frequência cardíaca para seu PC.

Mantenha este manual à mão ao utilizar seu novo produto. Ele contém práticas instruções passo-a-passo, bem como especificações técnicas e avisos que devem ser do seu conhecimento.

**IMPORTANTE** Este software não tem por intenção substituir medidas profissionais nem aparelhos de precisão industrial. Os valores gerados devem ser considerados apenas como representações razoáveis.

### **VISÃO GERAL**

**CABO USB E CD-ROM** 

- Sluit de logger aan op uw PC. 2. De software start automatisch. Indien dit niet het geval is, klikt u op het SmartSync icoon om de software te starten.
- 3. Klik op de **Communication** tab en selecteer **Data Transfer**.
- 4. De voortgangsbalk houdt de gegevensverzending bij tot deze voltooid is.

1. Conexão para o Logger de Frequência Cardíaca 2. Conexão para o PC

### **REQUERIMENTOS MÍNIMOS**

#### • Windows 98SE ou superior

• Pentium 1 com 64MB de RAM • 50MB de memória disponível

#### • Entrada USB

- **Para instalar o software:**
- Coloque o CD no PC. 2. A instalação Wizard terá início automaticamente.
- Caso a instalação não tenha início: • Execute Setup.exe diretamente do CD-ROM.
- 3. A instalação Wizard irá guiá-lo através do processo.

Ao concluir a instalação, é possível acessar o software clicando no ícone SmartSync em seu desktop ou através do menu START.

### **SMARTSYNC PC kit voor gebruik met WM100 Model: AD105**

Ao acessar o software pela primeira vez, é necessário selecionar o formato hora e dia / mês. Clique para assinalar sua configuração preferida e pressione OK.

Tack för att du valt Oregon Scientific™ SmartSync mjukvara. Denna produkt tillåter dig att ladda ner information från din pulslogger till din PC.

#### **TRANSFERÊNCIA DE DADOS**

#### **DO O LOGGER DE FREQUÊN**

**CARDÍACA AO PC**

Conecte o cabo USB ao Logger de Frequência Cardíaca e ligue-o ao PC como indicado.

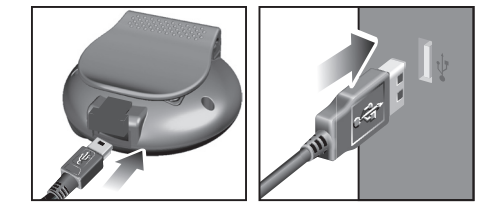

**NOTA** Ao conectar ao PC pela primeira vez, o Logger de Frequência Cardíaca sincronizará automaticamente ao relógio do PC.

### **Para transferir seus dados:**

- 1. Conecte o logger ao PC.
- 2. O software deve iniciar automaticamente. Caso isso não ocorra, clique no ícone SmartSync para iniciar o software.
- 3. Clique na barra **Communication** e selecione **Data Transfer**. 4. A barra de progresso indicará o estado da
- transferência de dados até sua conclusão.

O estado da conexão é indicado no canto inferior esquerdo da janela SmartSync.

### **VISÃO GERAL DO SOFTWARE**

O SmartSync permite que o usuário organize e exiba seus dados de frequência cardíaca. É possível acompanhar seu progresso em determinado período, transferindo e armazenando regularmente seus dados.

- Anslut loggern till din PC
- 2. Mjukvaran skall starta automatiskt. Om inte, tryck SmartSync ikonen för att starta mjukvaran.
- 3. Klicka på **Communication** fliken och välj **Data Transfer**.
- 4. Processindikatorn följer dataöverföringen tills den är komplett.

- 1. **Barras do menu (File, Communication, Setting e Help):** gerência de arquivo; acesso a configuração e arquivo ajuda; transferência de dados; impressão
- 2. **Área da barra de ferramentas:** atalho para comandos mais usados 3. **Área do calendário:** seleciona registros de
- atividade por data(s)
- 4. **Área de visão geral:** exibe informação geral sobre a atividade
- 5. **Área de descrição:** edita e exibe a descrição do registro de atividade
- 6. **Área de atividade:** verifica e seleciona os registros de atividade
- 7. **Área de gráficos:** representação visual dos registros de atividade selecionados

### SMARTSYNC **PC mjukvara för användning med WM100 Modell: AD105**

#### **SOBRE A OREGON SCIENTIFIC**

Visite nosso site (www.oregonscientific.com.br) para aprender mais sobre nossos outros produtos, tais como Câmeras Digitais; Produtos de Aprendizagem; Relógios de Projeção; Equipamentos de Esporte e Saúde; Estações Meteorológicas. O nosso site possui também dados para contato com nosso SAC, assim como perguntas e respostas mais recentes e downloads.

Esperamos que você encontre todas as informações que necessitar, entretanto se você quiser entrar em contato direto com nosso SAC, ligue para 55 11 2182- 8608.

### MANUAL DO USUÁRIO

**POR**

**INTRODUCTIE**

**OVERZICHT** 

PC.

Houd deze handleiding bij de hand terwijl u uw nieuwe product gebruikt. Deze bevat praktische stap-voorstap instructies, evenals de technische specificaties en belangrijke waarschuwingen.

**BELANGRIJK** Deze software is niet bedoeld om professionele metingen of industriële instrumenten te vervangen. De gemeten waarden moeten slechts gezien worden als een indicatie.

### **USB KABEL EN CD-ROM**

1. Aansluiting voor de Hartslaglogger 2. Aansluiting voor de PC

**MINIMALE SYSTEEMEISEN** • Windows 98SE of hoger

• Pentium 1 met 64MB RAM • 50MB hardeschijfruimte • USB-aansluiting

### **Om de software te installeren:**

1. Plaats de CD-ROM in uw PC.

2. De Installatiewizard start automatisch. Als de installatie niet start:

 • Start Setup.exe direct van de CD-ROM. 3. De installatiewizard begeleidt u tijdens het installatieproces.

Zodra de installatie voltooid is, kunt u de software starten door op het SmartSync icoon op uw bureaublad te klikken, of via het STARTmenu

Wanneer u de software voor de eerste keer opstart, zult u gevraagd worden het uur en dag/maand formaat in te stellen. Klik het vakje naast de gewenste optie aan

# en druk op OK.

#### **GEGEVENSVERZENDEN**

**DE HARTSLAGLOGGER OP UW PC AANSLUITEN** Sluit de USB-kabel op de Hartslaglogger aan en steek

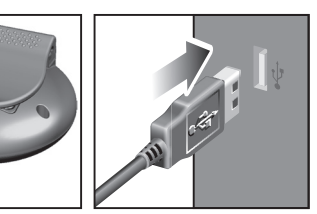

hem in uw PC zoals aangegeven.

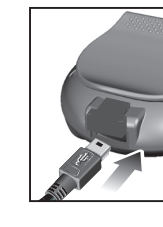

**NB** De eerste keer dat u verbinding maakt met uw PC, zal de hartslaglogger zich synchroniseren met de systeemklok van uw PC.

**Om u gegevens over te zetten:**

De verbindingsstatus wordt links onder in het SmartSync scherm weergegeven.

### **OVERZICHT SOFTWARE**

Met SmartSync kunt u uw hartslaggegevens opslaan en weergeven. U kunt uw persoonlijke voortgang bijhouden door de gegevens regelmatig over te zetten en op te slaan.

- 1. **Menu tabs (File, Communication, Setting en Help):** bestandsbeheer; toegangsinstellingen en hulpbestanden; gegevensverzending; printen 2. **Werkbalk:** snelkoppelingen voor veelgebruikte
- functies 3. **Kalender:** selecteer activiteitsgegevens op datum
- 4. **Overzicht:** geeft een overzicht van activiteitsgegevens weer
- 5. **Beschrijving:** wijzig en toon beschrijving van activiteitsgegevens
- 6. **Activiteit:** bekijk en selecteer activiteitsgegevens 7. **Grafisch:** visuele weergave van geselecteerde activiteitsgegevens
- **TIP** Voor een meer gedetailleerde beschrijving en informatie bekijkt u de Hulpbestanden:

• Klik op Contents en op het Help menu.

### **OVER OREGON SCIENTIFIC**

Bezoek onze website (www.oregonscientific.com) om meer te weten over uw nieuwe product en andere Oregon Scientific producten zoals digitale fototoestellen, gezondheids- en fitnessuitrusting en weerstations. Op deze website vindt u tevens de informatie over onze klantendienst, voor het geval u ons wenst te contacteren.

#### HANDLEIDING

**NL**

◈

Ha denna manual tillhands när du använder din nya produkt. Den innehåller en praktisk steg-försteg instruktion, samt teknisk specifikation och varningsmeddelanden som du bör känna till.

**VIKTIGT** Denna mjukvara är inte avsedd att ersätta professionella mätningar eller industriella precisionsutrustningar. Värden som visas av denna produkt bör endast ses som rimliga uppskattningar.

#### **PRODUKTÖVERSIKT**

**USB-KABEL OCH CD-ROM**

- 1. Anslutningskontakt till pulslogger
- 2. Anslutningskontakt till PC

#### **MINIMIKRAV**

- Windows 98 eller senare
- Pentium 1 med 64MB RAM
- 50MB ledigt minne
- USB port

#### **INSTÄLLNING**

 $\overline{\phantom{a}}$ 

- **För att installera mjukvaran:**
- Sätt i CD: n i din PC. 2. Installationen startar automatiskt. Om installeringen inte startar:
- Kör Setup.exe direkt från CD-ROM.
- 3. Installationen guidar dig genom installationsprocessen.

När installationen är färdig kan du starta mjukvaran genom att klicka på SmartSync ikonen på skrivbordet eller via START menyn.

När du startar mjukvaran första gången blir du tillfrågad att välja timme och dag / månad format. Klicka för att se nästa inställning och tryck OK.

### **ÖVERFÖRING AV DATA**

**ANSLUTNING AV PULSLOGGERN TILL DIN PC** Anslut USB-kabeln till pulsloggern och anslut till din PC som visas.

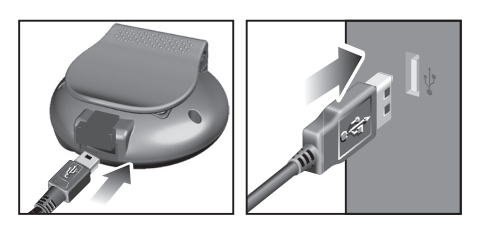

**NOTERING** Första gången du ansluter till din PC kommer pulsloggern att automatiskt synka till din dators klocka.

### **Att överföra dina data:**

Anslutningsstatusen visas i nedre vänstra sidan av SmartSync fönstret.

### **MJUKVARA ÖVERSIKT**

SmartSync gör att du kan organisera och visa dina pulsdata. Du kan följa din personliga kurva kontinuerligt genom att ladda ner och spara din data.

- 1. **Menyflikar (File, Communication, Setting och Help):** filhanterare; komma åt inställningar och hjälpfil; överföra data, utskrift
- 2. **Verktygslist:** snabbkommando till ofta använda kommandon
- 3. **Datum:** välj aktivitetsinspelningar efter datum
- 4. **Översikt:** visar översikt över aktivitet
- 5. **Beskrivning:** ändra och visa aktivitetsinspelning.
- 6. **Aktivitet:** se och välja aktivitetsinspelningar
- 7. **Grafik:** visuell visning av vald aktivitetsinspelning

**TIPS** För mer detaljerad beskrivning och information titta på Help filen:

• Klicka på Contents på Help menyn.

### **OM OREGON SCIENTIFIC**

Besök vår hemsida (www.oregonscientific.se) för att se mer av våra produkter såsom digitalkameror; MP3 spelare; projektionsklockor; hälsoprodukter; väderstationer; DECT- telefoner och konferenstelefoner. Hemsidan innehåller också information för våra kunder i de fall ni behöver ta kontakt med oss eller behöver ladda ner information. Vi hoppas du hittar all information du behöver på vår hemsida och om du vill komma i kontakt med Oregon Scientific kundkontakt besöker du vår lokala hemsida www.oregonscientific.se eller www. oregonscientific.com för att finna telefonnummer till respektive supportavdelning.

 $\bigoplus$ 

### BRUKSANVISNING

#### **SWE**

### **INTRODUKTION**

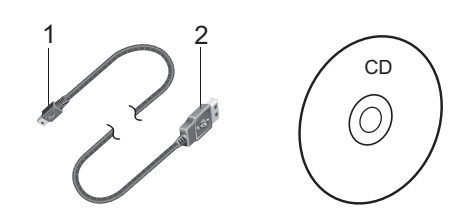

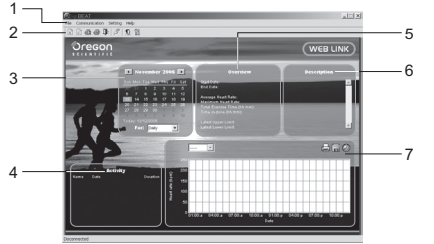

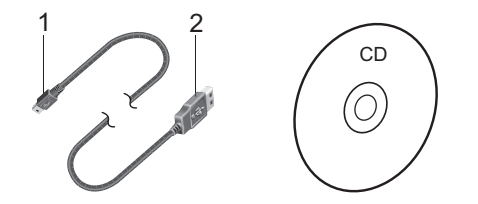

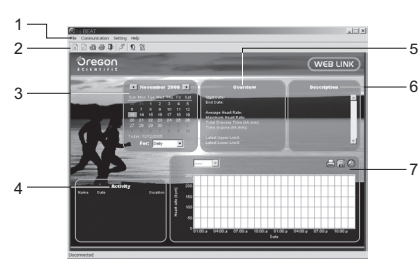

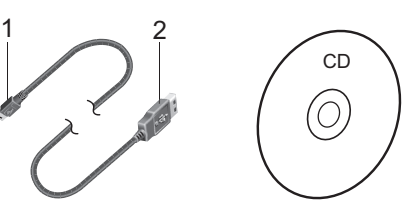

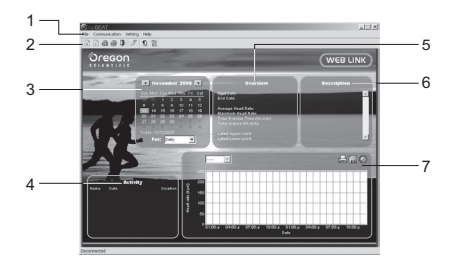

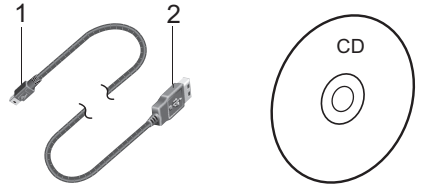

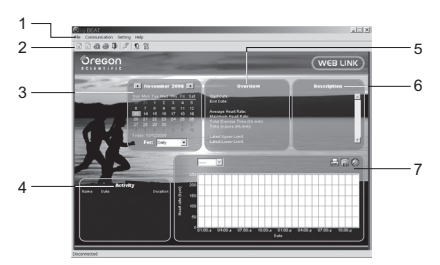

 © 2006 Oregon Scientific. All rights reserved. 086L004464-023

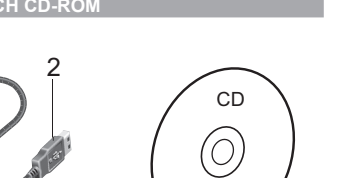